# **Обновление Windows XP до Windows 7**

Чтобы обновить компьютер под управлением операционной системы Windows XP до Windows 7, потребуется выполнить полную установку, в процессе которой не сохраняются программы, файлы и параметры. По этой причине она иногда называется *чистой* установкой.

Полная установка является более сложным вариантом и в некоторых случаях может потребовать несколько часов для выполнения. Данное руководство, включающее в описание пять этапов, поможет выполнить весь процесс.

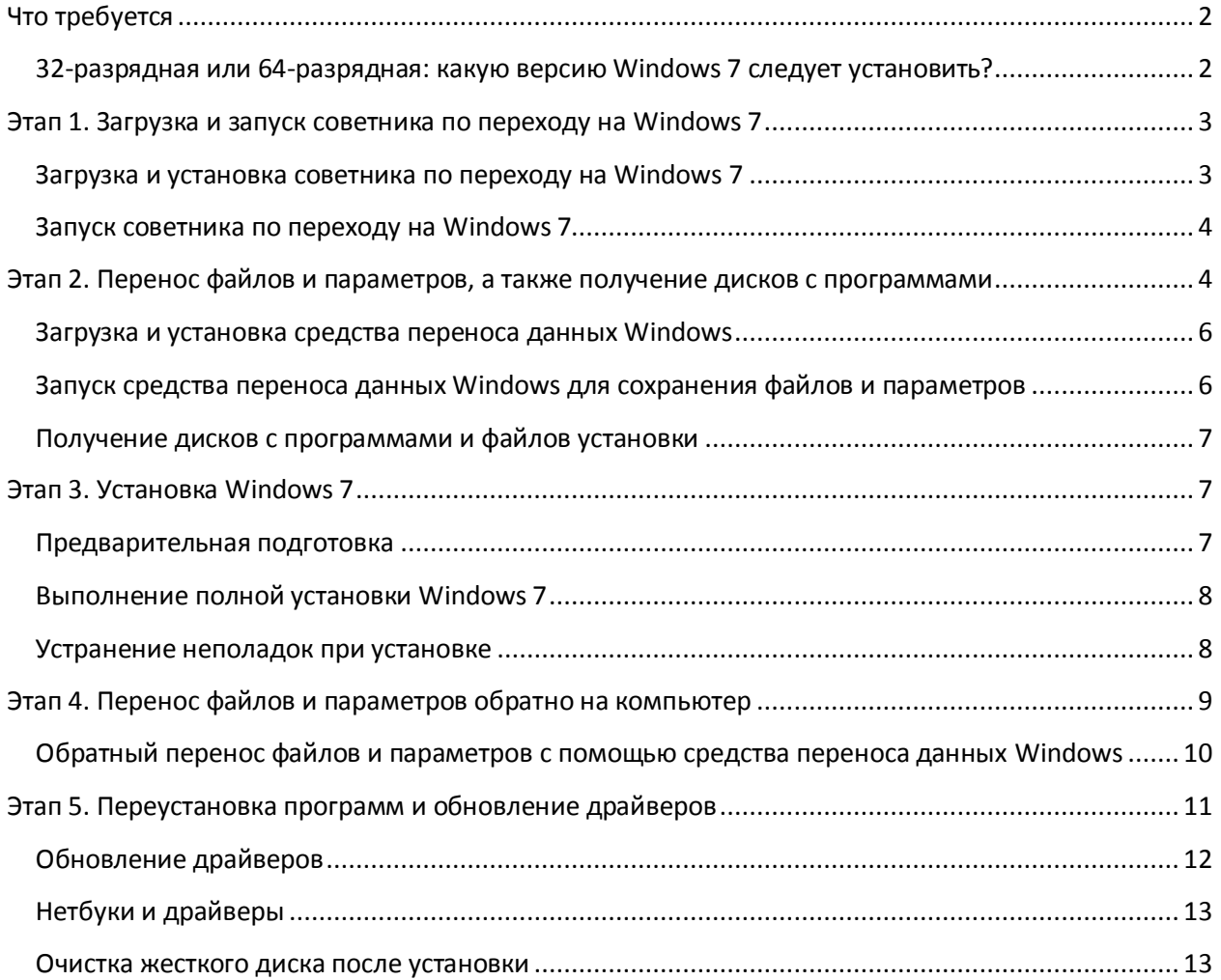

# <span id="page-1-0"></span>Что требуется

- Внешний жесткий диск. Перед установкой Windows 7 потребуется перенести ваши файлы с компьютера. Чтобы облегчить эту задачу, рекомендуется загрузить бесплатное средство переноса данных Windows, для которого потребуется использовать внешний жесткий диск. Они продаются в магазинах электроники или расходных материалов для офиса и обеспечивают легкий способ добавления дополнительного пространства для хранения данных.
- Исходные установочные диски или файлы установки программ, которые требуется использовать в Windows 7. После установки Windows 7 вам также потребуется вручную переустановить программы, которые вы использовали ранее. При запуске средства переноса данных Windows будет отображен отчет со списком программ, которые используются в данный момент в Windows XP.

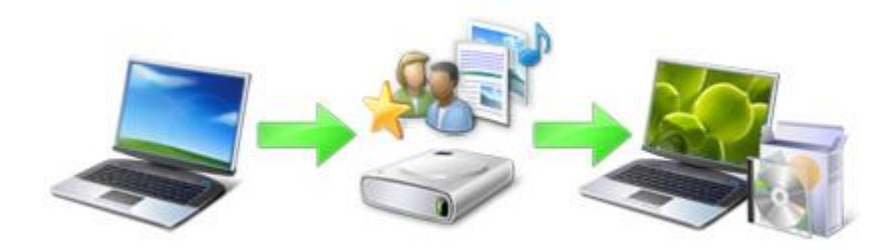

Обзор процесса обновления Windows XP до Windows 7

## <span id="page-1-1"></span>32-разрядная или 64-разрядная: какую версию Windows 7 следует установить?

В пакет Windows 7 входят установочные диски с 32-разрядной и 64-разрядной версиями. 64разрядные операционные системы могут обрабатывать большие объемы памяти (обычно 4 гигабайта (ГБ) оперативной памяти (ОЗУ) и больше) более эффективно по сравнению с 32разрядными операционными системами. Тем не менее, не все компьютеры поддерживают 64разрядные системы.

Возможно, потребуется 32-разрядная версия, однако для полной уверенности нажмите кнопку Пуск, выберите Мой компьютер правой кнопкой мыши, а затем - пункт Свойства.

- $\bullet$ Если в списке сведений отсутствует надпись «Выпуск х64», значит, на компьютере запущена 32-разрядная версия Windows XP. Далее вы узнаете, как пользоваться советником по переходу на Windows 7. Эта программа позволяет определить возможность работы компьютера под управлением 64-разрядной версии Windows 7.
- Если в разделе Система присутствует надпись «Выпуск х64», компьютер работает под управлением 64-разрядной версии Windows XP и, следовательно, поддерживает 64разрядную версию Windows 7.

## <span id="page-2-0"></span>Этап 1. Загрузка и запуск советника по переходу на Windows 7

Чтобы выявить все возможные проблемы с оборудованием, устройствами или программами на компьютере, которые могут влиять на установку Windows 7, загрузите и запустите бесплатный советник по переходу на Windows 7. Он представляет отчет с перечнем всех обнаруженных проблем, а также рекомендации по их устранению.

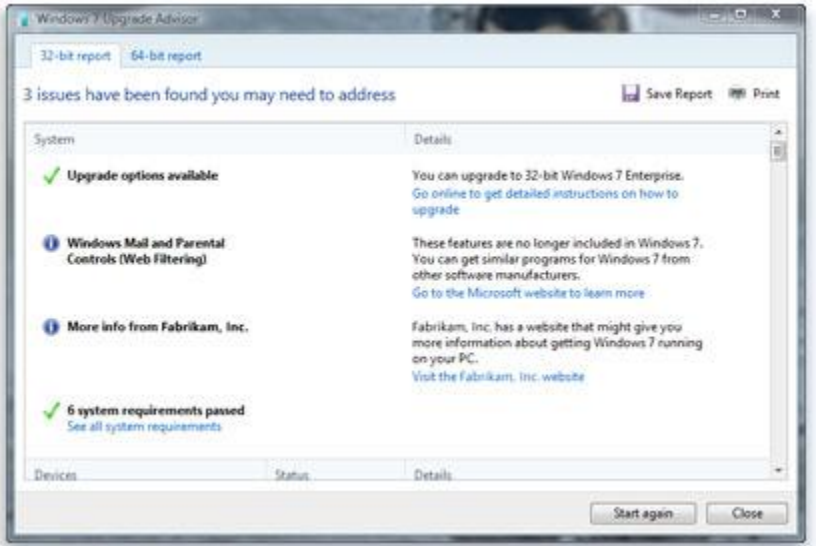

В отчете перечислены все действия, необходимые для подготовки компьютера к Windows 7.

## <span id="page-2-1"></span>Загрузка и установка советника по переходу на Windows 7

Выполните действия, перечисленные ниже, чтобы загрузить советник по переходу на Windows 7.

- 1. Перейдите на веб-страницу советника по переходу на Windows 7 (http://go.microsoft.com/fwlink/?LinkId=160680).
- 2. Выберите пункт Загрузить советник по переходу.
- 3. Нажмите кнопку Загрузить, а затем сохраните файл установки на компьютере.
- 4. Дважды щелкните файл установки.

#### Если потребуется установить .NET 2.0, выполните следующие инструкции.

Для работы советника по переходу на Windows 7 требуется платформа .NET Framework 2.0. При ее отсутствии на компьютере выполните следующие действия. Если запрос на установку .NET 2.0 не отображается, эти инструкции можно пропустить и перейти к этапу 5.

- 1. Нажмите кнопку Да.
- 2. Нажмите кнопку Далее.
- 3. При согласии с условиями лицензирования нажмите кнопку Установить.
- 4. Нажмите кнопку Готово.
- 5. При согласии с условиями лицензирования нажмите кнопку Установить.
- 6. Нажмите кнопку Закрыть.

При отображении поля с установленным флажком нажатие кнопки Закрыть приведет к запуску советника по переходу на Windows 7.

#### <span id="page-3-0"></span>Запуск советника по переходу на Windows 7

- 1. Если советник по переходу на Windows 7 не запущен, дважды щелкните ярлык Windows 7 Upgrade Advisor на рабочем столе.
- 2. В диалоговом окне с предупреждением системы безопасности нажмите кнопку Yes (Да).
- 3. Нажмите кнопку Start check (Начать проверку).
- 4. Внимательно прочитайте отчет и отметьте все проблемы, которые обнаружены советником по переходу, а также рекомендуемые действия для их устранения.
- 5. Если требуется сохранить отчет и напечатать его позднее, выберите пункт Save Report (Сохранить отчет), укажите его название в поле File Name (Имя файла), а затем нажмите кнопку Save (Сохранить).
- 6. Нажмите кнопку Close (Закрыть).

## <span id="page-3-1"></span>Этап 2. Перенос файлов и параметров, а также получение дисков с

## программами

Средство переноса данных Windows — это бесплатная загружаемая программа, которая помогает перенести файлы и параметры в другое расположение (например, на внешний жесткий диск) перед установкой Windows 7, а затем вернуть их на компьютер после завершения установки Windows 7

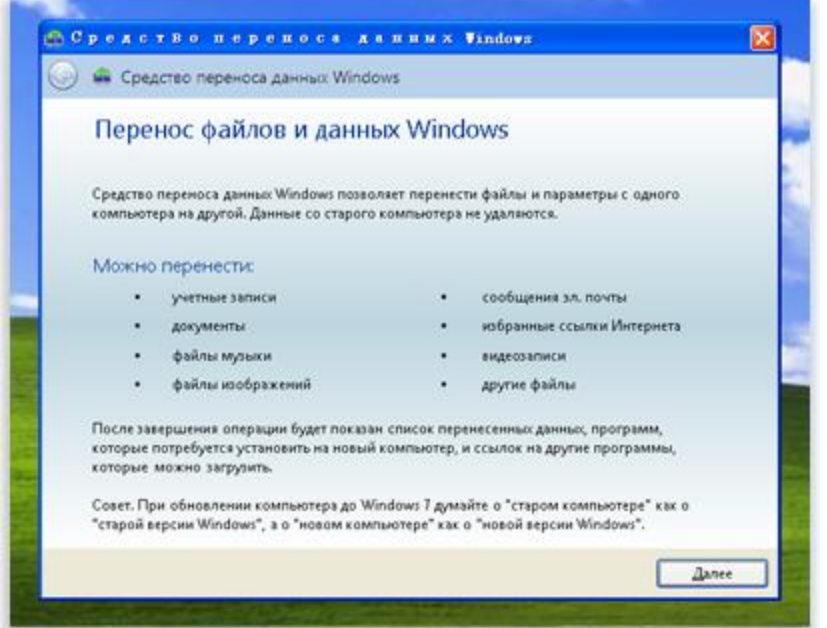

Средство переноса данных Windows упрощает перенос файлов и параметров.

Средство переноса данных Windows создает единый файл, содержащий файлы и параметры. Файл может иметь довольно большой размер, что зависит от объема данных, сохраненных на компьютере, поэтому для переноса данных рекомендуется использовать внешний жесткий диск.

При подготовке к переносу файлов с компьютера на внешнее устройство хранения следует учитывать следующие условия.

- Средство переноса данных Windows не выполняет перенос программ, а только файлов и параметров. После выполнения установки Windows 7 потребуется вручную переустановить программы на компьютере. Средство переноса данных Windows предоставит список программ, которые используются в данный момент в Windows XP.
- Средство переноса данных Windows не поддерживает перенос файлов из 64-разрядной версии Windows в 32-разрядную версию Windows. Это означает, что, если на компьютере запущена 64-разрядная версия Windows XP и планируется установка 32-разрядной версии Windows 7, средство переноса данных Windows будет невозможно использовать для переноса файлов и параметров.

Для выполнения процедуры также потребуется операционная система Windows XP с пакетом обновления 2 (SP2) или более поздние ее версии. Чтобы узнать версию запущенной на компьютере операционной системы, нажмите кнопку Пуск, нажмите Мой компьютер правой кнопкой мыши и выберите пункт Свойства. Если в разделе Система указан пакет обновления 2 («Service Pack 2») или 3 («Service Pack 3»), можно использовать средство переноса данных Windows. Если пакет обновления 2 (SP2) или 3 (SP3) не установлен, перейдите на веб-страницу пакетов обновления для Windows XP (http://go.microsoft.com/fwlink/?LinkId=160880), чтобы обновить компьютер.

## <span id="page-5-0"></span>Загрузка и установка средства переноса данных Windows

- 1. Загрузите средство переноса данных Windows (http://go.microsoft.com/fwlink/?LinkId=160881) с веб-сайта Windows. Если на компьютере запущена 32-разрядная версия Windows XP, в разделе Для Windows XP: выберите пункт Загрузить 32-разрядную версию. Если на компьютере запущена 64разрядная версия Windows XP, выберите пункт Загрузить 64-разрядную версию.
- 2. Нажмите кнопку Загрузить, а затем Открыть.

## <span id="page-5-1"></span>Запуск средства переноса данных Windows для сохранения файлов и параметров

- 1. Убедитесь, что внешний жесткий диск или другое устройство для хранения данных подсоединено к компьютеру.
- 2. Нажмите кнопку Пуск, выберите Все программы, а затем Средство переноса данных для Windows 7.
- 3. Нажмите кнопку Далее.
- 4. Выберите Внешний жесткий диск или USB-устройство флэш-памяти.
- 5. Щелкните пункт Это мой исходный компьютер, а затем дождитесь завершения проверки компьютера средством переноса данных Windows.
- 6. Снимите флажки рядом со всеми учетными записями пользователей, данные которых переносить не требуется, а затем нажмите кнопку Далее.
- 7. Укажите и подтвердите пароль, а затем запишите его и сохраните в надежном месте, либо оставьте соответствующие поля пустыми и нажмите кнопку Сохранить.
- 8. Перейдите к внешнему жесткому диску или другому устройству для хранения, на котором требуется сохранить файл миграции средства переноса данных, а затем нажмите кнопку Сохранить.

#### Предупреждение

- Файл средства переноса данных необходимо сохранять на внешнем жестком диске или другом устройстве для хранения информации, а не в расположении по умолчанию (Мой компьютер). Если файл средства переноса данных не будет сохранен на внешний жесткий диск, он будет удален в процессе полной установки Windows 7.
- 9. Средство переноса данных Windows начнет процесс сохранения файлов и параметров. Не рекомендуется использовать компьютер в это время.
- 10. При появлении сообщения Данные файлы и параметры сохранены для переноса нажмите кнопку Далее.

Средство переноса данных Windows отображает имя и расположение созданного файла миграции. Запишите имя и расположение данного файла, чтобы после быстро найти его при готовности к переносу файлов в Windows 7.

11. Нажмите кнопку Далее и затем Закрыть.

12. Убедитесь, что файл сохранен на внешний жесткий диск или устройство для хранения. Отсоедините жесткий диск (устройство для хранения) от компьютера.

#### <span id="page-6-0"></span>**Получение дисков с программами и файлов установки**

Важно помнить, что во время полной установки программы не сохраняются, поэтому их потребуется переустановить для использования в Windows 7.

- 1. Проверьте наличие установочных дисков для программ, которые вам понадобятся в Windows 7.
- 2. Возможно, часть программ была загружена из Интернета. Если файлы установки хранятся на компьютере (они часто имеют название setup.exe, install.exe или подобные), скопируйте эти файлы на внешний жесткий диск. Если файлы установки отсутствуют, потребуется загрузить их повторно после завершения установки Windows 7.

## <span id="page-6-1"></span>**Этап 3. Установка Windows 7**

Если в процессе установки системы выбран вариант «Полная», на компьютере будет установлена новая копия Windows.

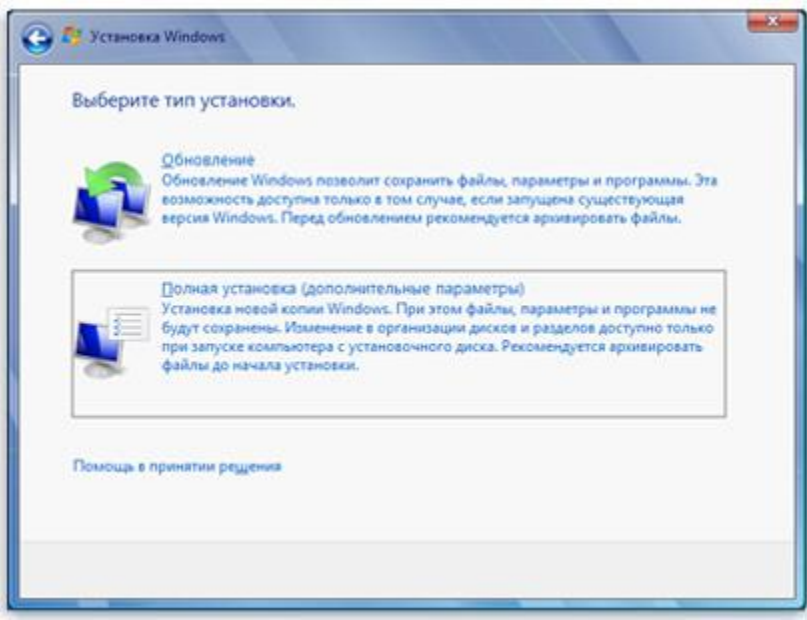

*Варианты установки Windows 7*

#### <span id="page-6-2"></span>**Предварительная подготовка**

 Подключите компьютер к Интернету, чтобы получать обновления в процессе установки. (Выполнить установку Windows 7 можно и без подключения к Интернету.)

- Выберите установочный диск с 32-разрядной или 64-разрядной версией Windows 7 в зависимости от того, какую версию Windows 7 требуется использовать.
- Найдите 25-значный код продукта Windows. Он расположен на коробке установочного диска в пакете Windows.

## <span id="page-7-0"></span>Выполнение полной установки Windows 7

- 1. Включите компьютер и запустите Windows XP, а затем выполните одно из следующих действий.
	- При наличии установочного диска Windows 7 вставьте его в соответствующий дисковод на компьютере. Программа установки будет запущена автоматически. Если этого не произошло, нажмите кнопку Пуск, выберите компонент Мой компьютер, откройте установочный диск Windows 7 в DVDдисководе, а затем дважды щелкните файл setup.exe.
	- Если операционная система Windows 7 была приобретена в Интернете, откройте файл установки. Приобретение Windows 7 в Интернете — это самый простой способ установки Windows 7 на нетбуке. Дополнительные сведения см. на странице Установка Windows 7 на нетбуке (http://windows.microsoft.com/en-us/windows7/installing-windows-7-on-anetbook).
- 2. На странице Установка Windows выберите пункт Установить сейчас.
- 3. На странице Получение важных обновлений для установки рекомендуется получить последние обновления для обеспечения успешной установки и защиты компьютера от угроз безопасности. Для получения обновлений в процессе установки Windows 7 компьютер должен быть подключен к Интернету.
- 4. Если вы принимаете условия лицензионного соглашения на странице Ознакомьтесь с условиями лицензии, щелкните Я принимаю условия лицензии и нажмите кнопку Далее.
- 5. На странице Выберите тип установки щелкните Полная.
- 6. Выберите раздел, на котором установлена операционная система Windows XP (им часто является локальный диск компьютера С:), а затем нажмите кнопку Далее. (Не выбирайте для установки внешние диски.)
- 7. В диалоговом окне **Windows.old** нажмите кнопку ОК.
- 8. Для завершения установки Windows 7 выполните дальнейшие инструкции, включая переименование компьютера и настройку исходной учетной записи пользователя. Можно использовать имена, применявшиеся в Windows XP, или выбрать новые.

## <span id="page-7-1"></span>Устранение неполадок при установке

Если отображается сообщение об ошибке, информирующее о невозможности установки Windows в выбранном разделе, или при нажатии кнопки Показать сведения появляется диалоговое окно с сообщением «Устанавливать Windows нужно в раздел, отформатированный как NTFS», это значит, что жесткий диск компьютера мог быть отформатирован в более старой файловой системе FAT32.

#### Преобразование формата жесткого диска в новейшую версию NTFS

- 1. Отмените установку Windows 7 и извлеките установочный диск.
- 2. Последовательно выберите компоненты Пуск, Все программы и Стандартные, затем нажмите правой кнопкой мыши пункт Командная строка и выберите команду Запуск от имени....
- 3. Щелкните Учетную запись указанного пользователя, выберите пользователя с правами администратора, укажите пароль и нажмите кнопку ОК.
- 4. В окне командной строки введите convert <duck>: /fs:ntfs, где <duck> это буква диска, на котором установлена операционная система Windows XP. Например, если Windows XP установлена на диске С:, введите convert с: /fs:ntfs (При вводе добавьте пробелы и перед выражением с:, и перед /fs:ntfs)

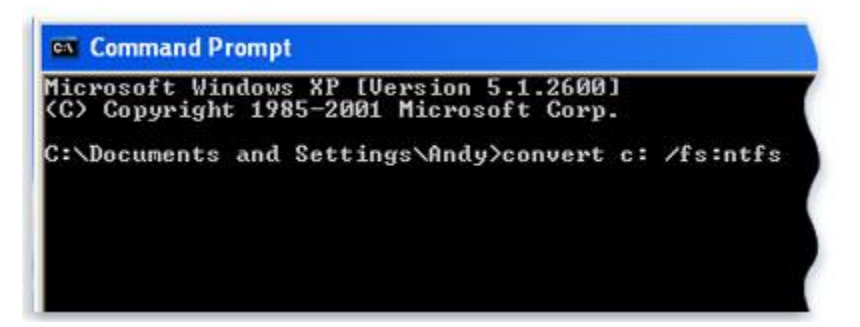

- 5. Нажмите клавишу ВВОД.
- 6. Если отображается запрос о принудительном отключении этого тома, введите Y, а затем нажмите клавишу ВВОД.
- 7. При появлении запроса о планировании преобразования диска при перезагрузке системы в следующий раз введите Y, а затем нажмите клавишу ВВОД.
- 8. Закройте окно командной строки.
- 9. Нажмите кнопку Пуск, выберите Выключение компьютера, а затем нажмите кнопку Выключение. (Необходимо полностью выключить компьютер, а не просто выбрать вариант Перезагрузка.)
- 10. Включите компьютер. Операционная система Windows преобразует файловую систему жесткого диска в NTFS и выполнит перезагрузку. Не рекомендуется использовать компьютер в это время.
- 11. После повторного перезапуска Windows XP вернитесь к этапу 2 в разделе Выполнение полной установки Windows 7.

## <span id="page-8-0"></span>Этап 4. Перенос файлов и параметров обратно на компьютер

После установки Windows 7 нужно будет повторно запустить средство переноса данных Windows и перенести файлы и параметры обратно на компьютер.

Запускайте средство переноса данных Windows перед тем, как переустановить программы. Это вызвано тем, что средство переноса данных Windows переносит файлы в каталоги, которые будут использоваться переустанавливаемыми программами.

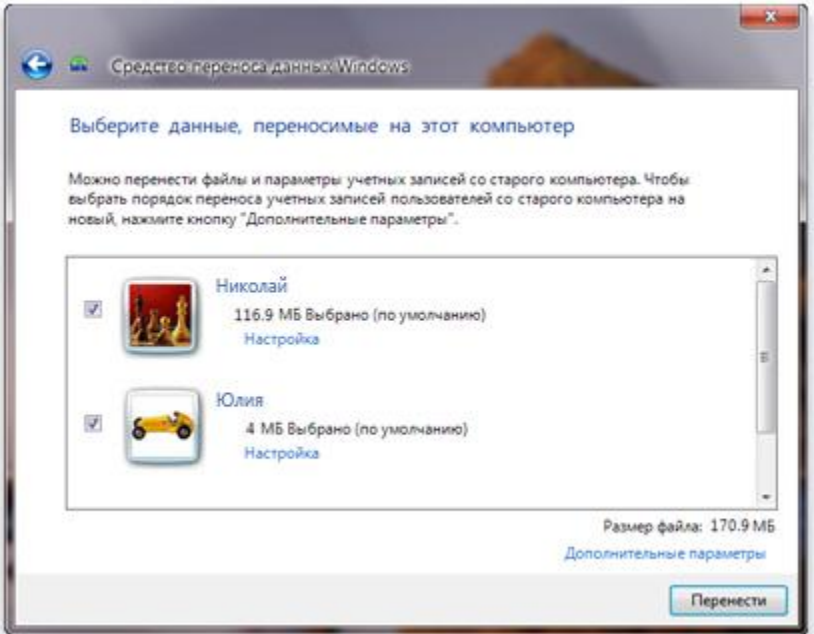

Учетные записи пользователей из Windows XP будут перенесены в Windows 7.

<span id="page-9-0"></span>Обратный перенос файлов и параметров с помощью средства переноса данных **Windows** 

- 1. Проверьте подключение к компьютеру внешнего жесткого диска или другого устройства для хранения, содержащего файл миграции средства переноса данных Windows.
- 2. Нажмите кнопку Пуск, выберите компонент Компьютер и в разделе Жесткие диски дважды щелкните устройство для хранения данных.
- 3. Перейдите к каталогу, в котором сохранен файл средства переноса данных с названием Средство переноса данных Windows — данные со старого компьютера, и дважды его щелкните для открытия.

Если при создании файлу было присвоено другое имя, перейдите и дважды щелкните требуемый файл.

4. Если при создании файла средства переноса данных был указан пароль, введите его и нажмите кнопку Далее.

#### Примечание

• При отображении сообщения о недостаточном месте на диске для переноса файлов обратно на компьютер с помощью средства переноса данных Windows можно использовать программу очистки диска, чтобы удалить временные файлы, оставшиеся после установки Windows 7 и тем самым

освободить дисковое пространство. Чтобы получить сведения о выполнении этой процедуры, перейдите к разделу «Очистка после установки (дополнительно)» в конце страницы Этап 5. Переустановка программ и обновление драйверов.

- 5. На странице Выберите данные, переносимые на этот компьютер можно выбрать способ переноса учетных записей пользователей из Windows XP в Windows 7.
	- Чтобы принять текущее сопоставление учетных записей, нажмите кнопку Передать.
	- Для изменения принципа сопоставления учетных записей Windows XP в Windows 7 нажмите кнопку Дополнительные параметры.
- 6. На странице Перенос данных завершен выберите пункт Просмотр перенесенных элементов, чтобы просмотреть список файлов и учетных записей пользователей, которые были перенесены из Windows XP в Windows 7. Выберите пункт Просмотр списка программ, которые могут быть установлены на новом компьютере, чтобы просмотреть компоненты, ранее установленные в Windows XP.
- 7. Нажмите кнопку Закрыть. Если будет выведен запрос на перезагрузку компьютера, нажмите кнопку Перезапустить.

При переносе нескольких учетных записей пользователей может отображаться запрос на изменение пароля при входе в систему в следующий раз. Если подобный запрос отображается, нажмите кнопку ОК, а в появившемся диалоговом окне выполните одно из следующих действий.

- Если требуется назначить пароль для учетной записи пользователя (рекомендуется), укажите новый пароль, подтвердите его, а затем нажмите клавишу ВВОД. Указывать старый пароль из системы Windows XP не требуется.
- Если назначать пароль для учетной записи пользователя не требуется, оставьте поля пустыми и нажмите клавишу ВВОД.

# <span id="page-10-0"></span>Этап 5. Переустановка программ и обновление драйверов

После запуска средства переноса данных Windows и добавления файлов и параметров на компьютер можно переустановить программы и проверить наличие новых или обновленных драйверов.

Средство переноса данных Windows представляет отчет по программам, используемым в Windows XP, которые может потребоваться переустановить. Чтобы переустановить программы, необходимо наличие установочных дисков или файлов установки, полученных ранее.

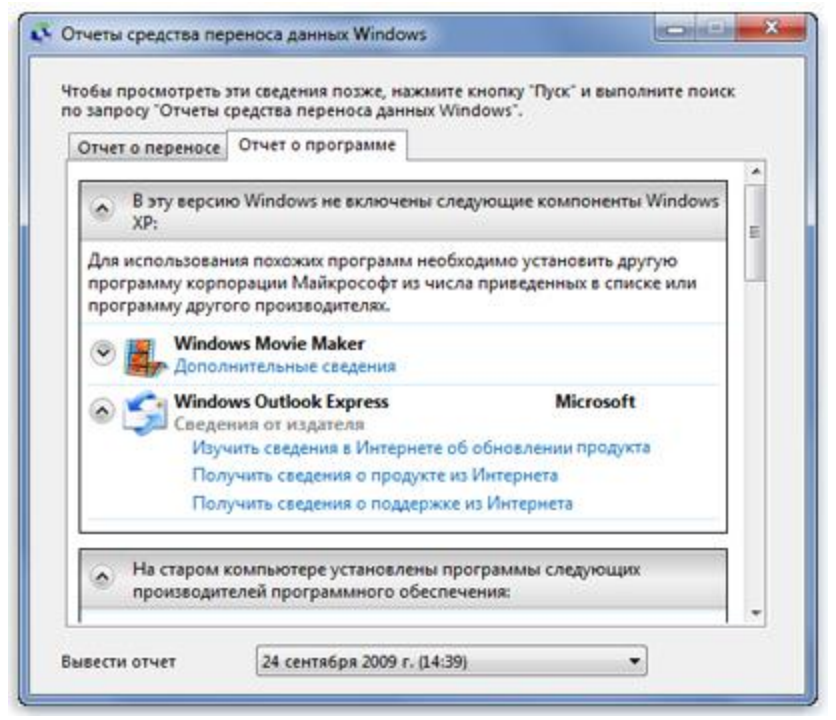

В отчете перечислены программы, для которых может потребоваться переустановка.

В отчете могут присутствовать программы, которые никогда ранее не использовались или использовались редко. При переустановке программ начните с тех из них, которые известны и используются регулярно, особенно это касается новых антивирусных приложений для компьютера. Если на компьютере под управлением Windows 7 новое антивирусное программное обеспечение отсутствует, можно проверить его наличие на веб-сайте центра совместимости Windows 7 (http://go.microsoft.com/fwlink/?LinkId=160679).

## Примечание

Некоторые программы, например Почта Windows, не входят в состав Windows 7. Если  $\bullet$ Почта Windows или Outlook Express использовались в качестве программ для работы с электронной почтой, необходимо установить новую программу подобного типа, чтобы читать сохраненные сообщения, а также отправлять и получать электронную почту. Аналогичные программы можно получить у других изготовителей программного обеспечения или загрузить с веб-сайта почты Windows Live (http://go.microsoft.com/fwlink/?LinkId=160882).

## <span id="page-11-0"></span>Обновление драйверов

Драйвер — это программа, позволяющая Windows 7 взаимодействовать с оборудованием или различными внешними устройствами. Без драйверов невозможна нормальная работа подключенного оборудования, например видеоадаптера или принтера.

В большинстве случаев драйверы входят в комплект поставки Windows. Их также можно найти с помощью Центра обновления Windows и путем проверки наличия обновлений. Нажмите кнопку Пуск, выберите компонент Все программы, а затем щелкните пункт Центр обновления Windows. Отсутствующий в Windows драйвер обычно находится на диске в комплекте оборудования или устройства, либо на веб-сайте производителя. Вы можете найти дополнительные сведения в разделе Обновление драйвера для оборудования, не работающего должным образом (http://windows.microsoft.com/en-us/windows7/Update-a-driver-for-hardware-that-isnt-workingproperly).

## <span id="page-12-0"></span>Нетбуки и драйверы

На некоторых нетбуках и ноутбуках, работавших под управлением Windows XP, могут отсутствовать определенные драйверы Windows 7 для таких компонентов, как функциональные клавиши. Если в Центре обновления Windows драйвер отсутствует, перейдите на веб-сайт производителя компьютера, на страницу загрузки или поддержки, позволяющей получить сведения о драйверах для ПК. Веб-сайты поддержки производителей компьютеров.

Можно попробовать установить драйвер, созданный для Windows XP, на компьютере под управлением Windows 7. Если драйвер Windows XP не удается установить, запустите средство устранения проблем с совместимостью программ для поиска и исправления проблемы.

- 1. Загрузите или скопируйте файл установки драйвера на компьютер.
- 2. Нажмите файл правой кнопкой мыши и выберите пункт Исправление неполадок совместимости.
- 3. Следуйте инструкциям средства устранения проблем с совместимостью программ для изменения параметров совместимости драйвера.

## <span id="page-12-1"></span>Очистка жесткого диска после установки

Если в процессе установки Windows 7 раздел диска не был отформатирован, файлы, использовавшиеся в Windows XP, сохраняются в папку Windows.old. В этой папке сохранятся все файлы, которые вы использовали при работе в Windows XP. Это сделано для того, чтобы ни один файл при установке Windows 7 не потерялся. Тип файлов в этой папке зависит от компьютера.

Если в течение первых нескольких недель после начала использования Windows 7 вы видите, что все файлы на месте и вы можете найти все ваши данные, можете удалить папку Windows.old для очистки места на жестком диске.

Папку Windows.old можно удалить, если при выполнении действий раздела **Этап 4. Перенос** файлов и параметров обратно на компьютер отображается сообщение о недостаточном месте на диске для переноса файлов и параметров обратно на компьютер.

#### Предупреждение

- Перед тем как использовать программу очистки диска, убедитесь, что все файлы и параметры перенесены в Windows 7 правильно и сохранены в правильных местах. Восстановить удаленную папку Windows.old невозможно.
- 1. Нажмите кнопку Пуск и в поле поиска введите Очистка диска. В списке результатов выберите компонент Очистка диска.

Если отображается запрос на указание диска, выберите диск, на котором установлена операционная система Windows 7, а затем нажмите кнопку ОК.

2. Выберите команду **Очистить системные файлы**. Введите пароль администратора или подтверждение пароля, если отобразится соответствующий запрос.

Если запрос на указание диска отображается повторно, выберите диск, на котором установлена операционная система Windows 7, а затем нажмите кнопку **ОК**.

- 3. Выберите **Предыдущие установки Windows**, а также все остальные категории файлов, которые требуется удалить.
- 4. Нажмите кнопку **ОК**, а затем **Удалить файлы**.